# **MEDIATRIX 2102 CONFIGURATION GUIDE**

# **MEDIATRIX 2102 CONFIGURATION GUIDE**

#### **Before you begin**

- Ensure you have administrator access to install the Unit Manager Network 3.2 software on a Windows 2000, NT or XP machine.
- Ensure the TalkSwitch CVA unit that is acting as the SIP Registrar Server is correctly set up.
- Refer to Chapter 1 of the Mediatrix 2102 manual for a full description of the 2102 and Chapter 2 for complete installation instructions. The manual can be found on the CD in PDF format.
- Note: This guide requires SIP V5.0.X installed on your Mediatrix gateway to correctly function.

## **SECTION A: CONNECTING THE MEDIATRIX 2102 HARDWARE**

Connect the Mediatrix 2102 device directly to a free port on your firewall or switch. Your firewall will automatically assign an IP address to the 2102.

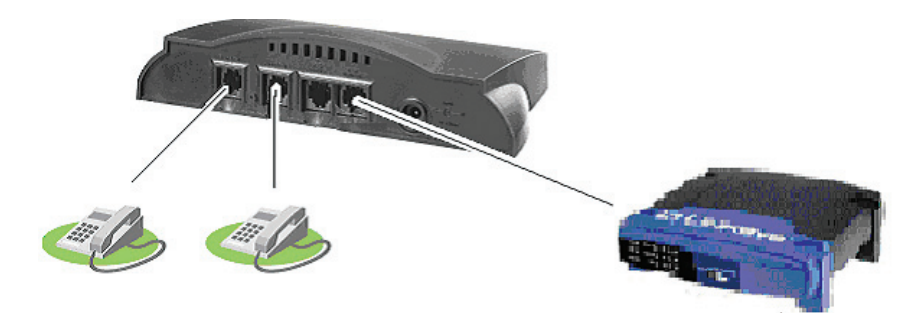

## **Step 1**

Before you begin, ensure that all of your hardware is powered off, including the router, PC, modem, and Mediatrix 2102.

## **Step 2**

Connect telephones or fax machines to the Phone/Fax connectors on the 2102. Note: Port 1 is the leftmost connector.

#### **Step 3**

Connect an Ethernet cable into the 'Network' connector on the 2102. Connect the other end to the firewall or switch.

## **Step 4**

Connect the power cord to the 2102 and plug it into the wall. Reconnect the rest of your hardware to their power sources as well.

## **SECTION B: INSTALLING THE UNIT MANAGER NETWORK SOFTWARE**

The Unit Manager Network software provides customers with a configuration and management tool for Mediatrix devices.

Insert the CD provided into your CD-Rom drive. The setup will automatically run. Specify the type of installation you want to use. We recommend you perform a Typical installation. Click "Next" to begin the installation. When the installation is complete, you will be asked to restart your computer. Restart your computer.

Note: The Unit Manager Network software has a default 3-unit limit upon installation.

#### **SECTION C: RUNNING THE UNIT MANAGER NETWORK SOFTWARE**

#### **Step 1**

Open the software by selecting "Start Menu >Programs >Unit Manager Network 3.2 >Unit Manager Network"

## **Step 2**

In the Administrator login window, the IP address 127.0.0.1 is a loopback address that is used for connecting to the Unit Manager on the PC you are using. A User Name and Password is not required when first using the software. Press "OK" to proceed.

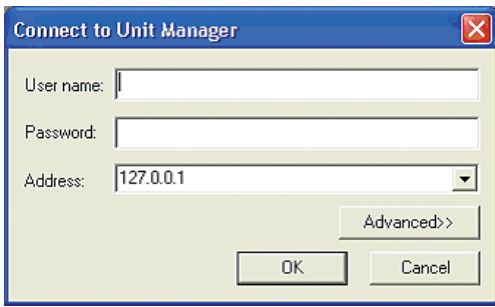

#### **Step 3**

In the Unit Manager Client window, right-click on "Unit Manager" and select "Autodetect".

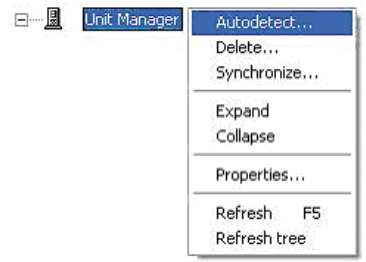

Pickup a phone connected to the Mediatrix 2102 device and enter in \*#\*0. The system will read back the current IP address. Enter the IP address in the "From" and "To" fields. Then click the "Start" button.

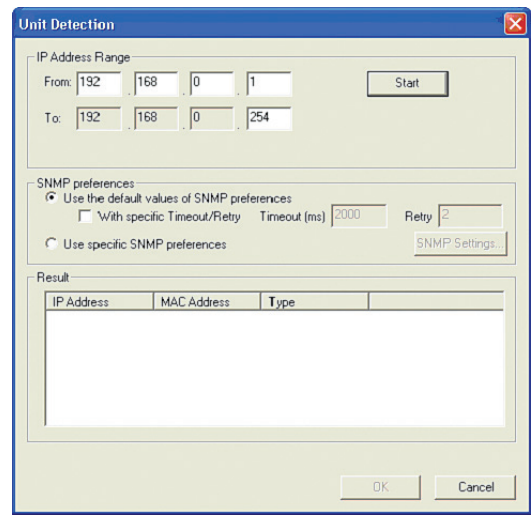

## **Step 5**

Once detected, the unit(s) will be displayed in this window. Check off the unit that you wish to configure and click "OK".

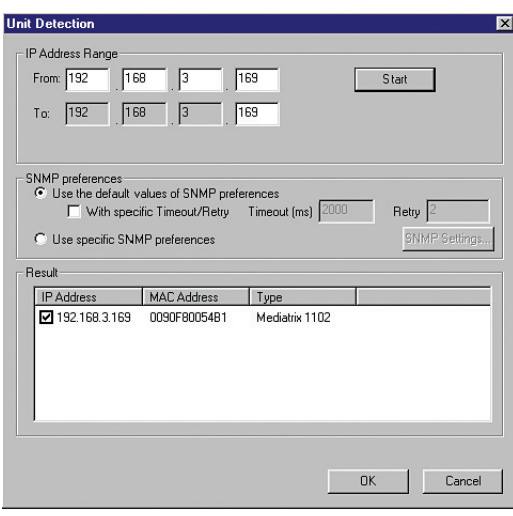

## **SECTION D: CONFIGURING MEDIATRIX UNITS TO SUPPORT CALLS WITH TALKSWITCH Step 1**

With the Unit Manager Network software open, click on the "+" sign to the left of the Unit Manager icon, as seen below.

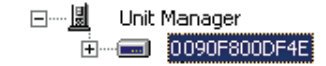

In the right hand pane you will see the status screen of your Mediatrix gateway. Confirm the install software version is 5.0x or greater.

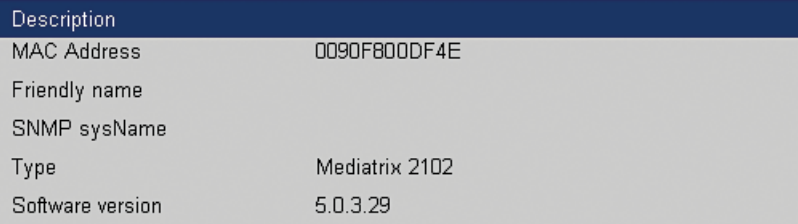

Right click on the MAC address and select "Remove all DHCP options..."

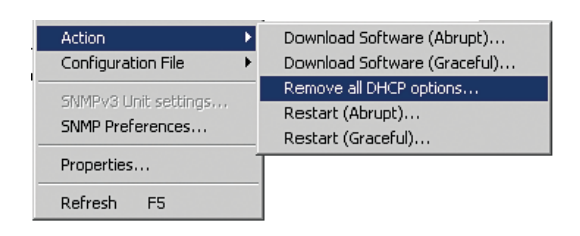

Right click on the MAC address and Refresh.

Then double-click the icon associated with the 2102/1104 you want to configure.

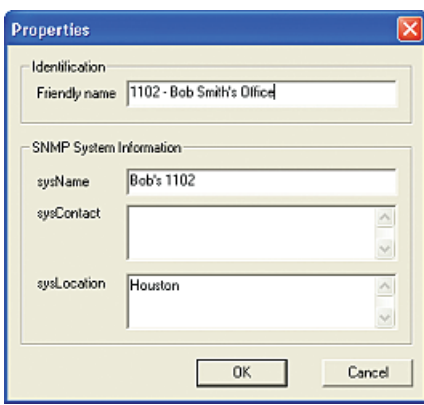

Enter a useful name for the 2102/1104

For SNMP logging, it can be useful to enter the information related to this device. It is not necessary for the device to function.

Click "OK" to apply the changes to the configuration.

Click on the "+" sign to the left of the 2102/1104 you are configuring to expand the configuration options.

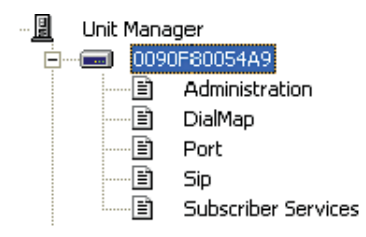

**Note: The values shown in the following illustrations are for example only.**

#### **Step 3**

Double click on "Administration". This will open the Administration configuration which allows you to view or edit the Mediatrix IP configuration.

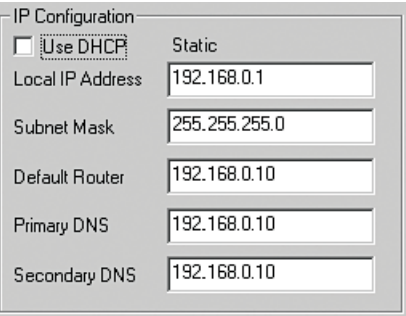

In the IP Configuration section, confirm the appropriate IP information is listed in the IP Configuration section.

Note: The rest of the fields do not have to be filled in order for the device to function. Click "OK" to apply the settings to the 2102/1104.

#### **Step 4**

Double-click on "Port" to open the Port configuration.

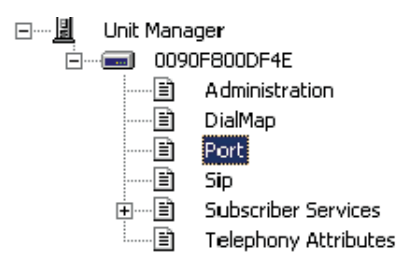

Select the codec field and in the pull down box choose the appropriate codec for each port of the Mediatrix unit. Depending upon the connection type you may need to use a codec with higher compression.

- A) If you have a DSL/Cable Lite (128K connection) please choose "G7.29" or
- B) If you have a 1MB Internet connection please choose "G7.11u"

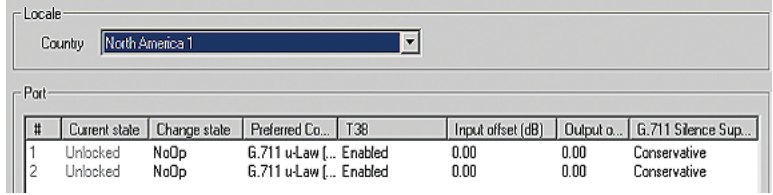

## **Step 5**

Double-click on "SIP" to open the SIP configuration.

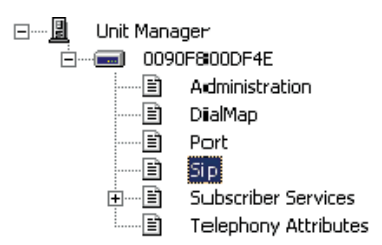

SIP Registrar — Enter the Public IP or FQDN of the TalkSwitch CVA unit acting as the SIP server.

SIP Proxy — Enter the Public IP or FQDN of the TalkSwitch CVA unit acting as the SIP server.

User Name — Choose a phone number to be used when calling this device. For easy interoperability with TalkSwitch use a number between 260–299.

Friendly Name — Name used for Caller ID information.

Click "OK" to save changes.

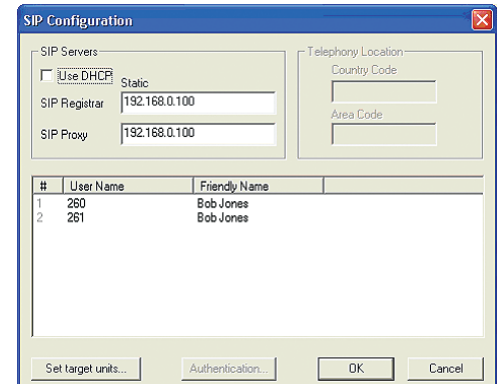

For advanced settings you will need to configure the SNTP information, right-click on the 2102/1104 you are configuring and select "Edit SNMP..."

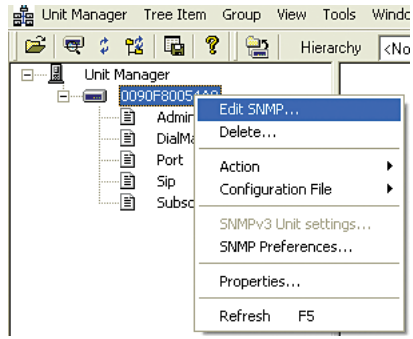

### **Step 7**

Before editing values, you should enable 'Automatic GET' in the menu bar. This will tell the software to automatically retrieve current values for each field.

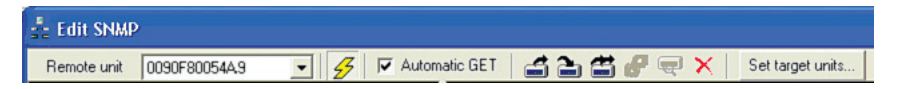

#### **Step 8**

In order for the clock to be properly set with Caller ID, the 2102 needs to get the date and time from an SNTP server.

In the SNMP editor, right-click on the first folder and select "Find..."

Enter without the quotes 'configsntp' then select "Find". It should locate the following entry:

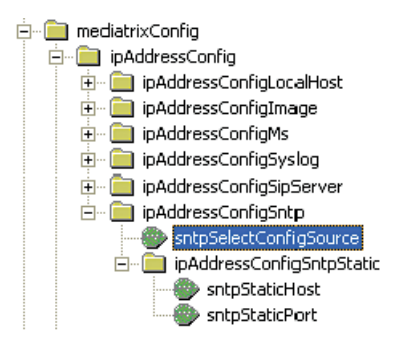

In the 'sntpSelectConfigSource' field, change the entry from DHCP to Static. Hit "Enter" on your keyboard after changing any entry so that the change is actually sent to the 2102.

In the 'sntpStaticHost' field, enter the name or IP address of the SNTP server.

US: clock.sjc.he.net Canada: time.nrc.ca

In order for the Mediatrix unit to be able to navigate through the TalkSwitch auto attendant and dial extensions, you will need to adjust the DTMF signaling.

- 1. Right-click on any folder and select "Find..."
- 2. Enter without the quotes 'voiceIfDtmfTransport' then select "Find".

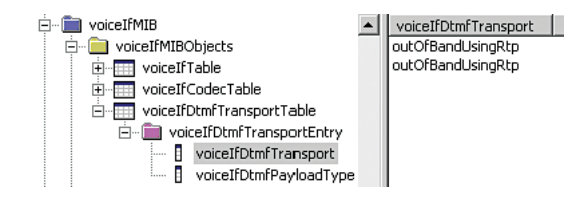

In the 'voiceIfDtmfTransport' field, as shown above, change the entry from inband to outofbandUsingRtp, then hit "Enter".

#### **Step 10**

Setting up Stun to resolve public IP address.

- 1. Right click on any folder and select "Find..."
- 2. Enter without the quotes 'stunEnable' then select "Find".

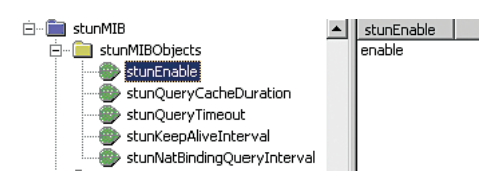

In the 'stunEnable' field, as shown above, change the entry from disable to enable, then hit "Enter".

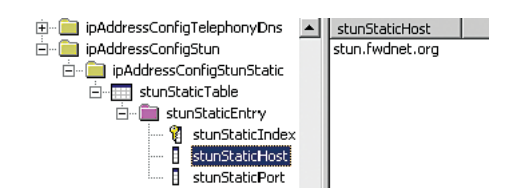

- 3. Right-click on any folder and select "Find..."
- 4. Enter without the quotes 'stunStaticHost' then select "Find".

In the 'stunStaticHost' field, as shown above, enter in stun.fwdnet.org and hit "Enter".

Reboot the Mediatrix 2102 to ensure all settings are saved. Right Click on the 2102 and select "Reboot -> Abrupt".

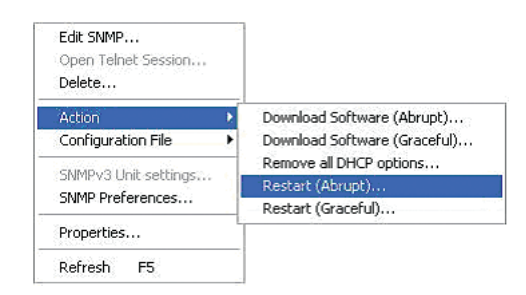

After rebooting the Mediatrix unit the Ready light should come on indicating a successful registration. You are now ready to place calls.

Note: If your Ready light does not come on then you may need to open port 5060 on your Firewall and point it to the IP address of your Mediatrix gateway. In some cases STUN is not fully support by older firewalls, please refer to your Firewall manual to correctly open the ports.

## **About TalkSwitch**

TalkSwitch® is dedicated to providing small and multi-location businesses with innovative telecommunications solutions. Since 1990, TalkSwitch has delivered rich features, high functionality and unbeatable value. Ideal for businesses with up to 32 telephone users per office, TalkSwitch systems provide users with options to connect to both the traditional telephone network (PSTN) and Voice over IP (VoIP) networks. TalkSwitch is headquartered in Ottawa, Canada. For more information call (888) 332-9322 or visit our website at **www.talkswitch.com**

© TalkSwitch 2005

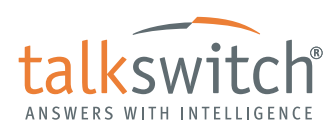

**WWW.TALKSWITCH.COM 9**